# **Sintegra e SPED**

# **Como Inserir o Inventário no SPED Fiscal.**

O bloco H, com informações do inventário, deverá ser informado junto com a movimentação do segundo período de apuração subseqüente ao levantamento do balanço. Em regra, as empresas encerram seu balanço no dia 31 de dezembro, devendo apresentar o inventário na escrituração de fevereiro. Havendo legislação específica, o inventário poderá ter periodicidade diferente da anual e ser exigido em outro período.

Fonte: ([http://www1.receita.fazenda.gov.br/faq/sped-fiscal.htm\)](http://www1.receita.fazenda.gov.br/faq/sped-fiscal.htm).

Para inserir o Inventário no arquivo SPED FISCAL gerado pelo sistema, primeiramente deve ser criar o inventario no sistema de retaguarda (Satwin ou Lince). Veremos agora o passo a passo de como criar o inventario.

#### **COMO CRIAR O INVENTÁRIO**

**Acesse o vídeo abaixo.**

### **INFORMAR INVENTÁRIO NO SPED FISCAL.**

Execute o "Gerador SPED", e vá ate a aba [SPED Fiscal] em seguida [Gerar Arquivo]. (Imagem abaixo)

## **Sintegra e SPED**

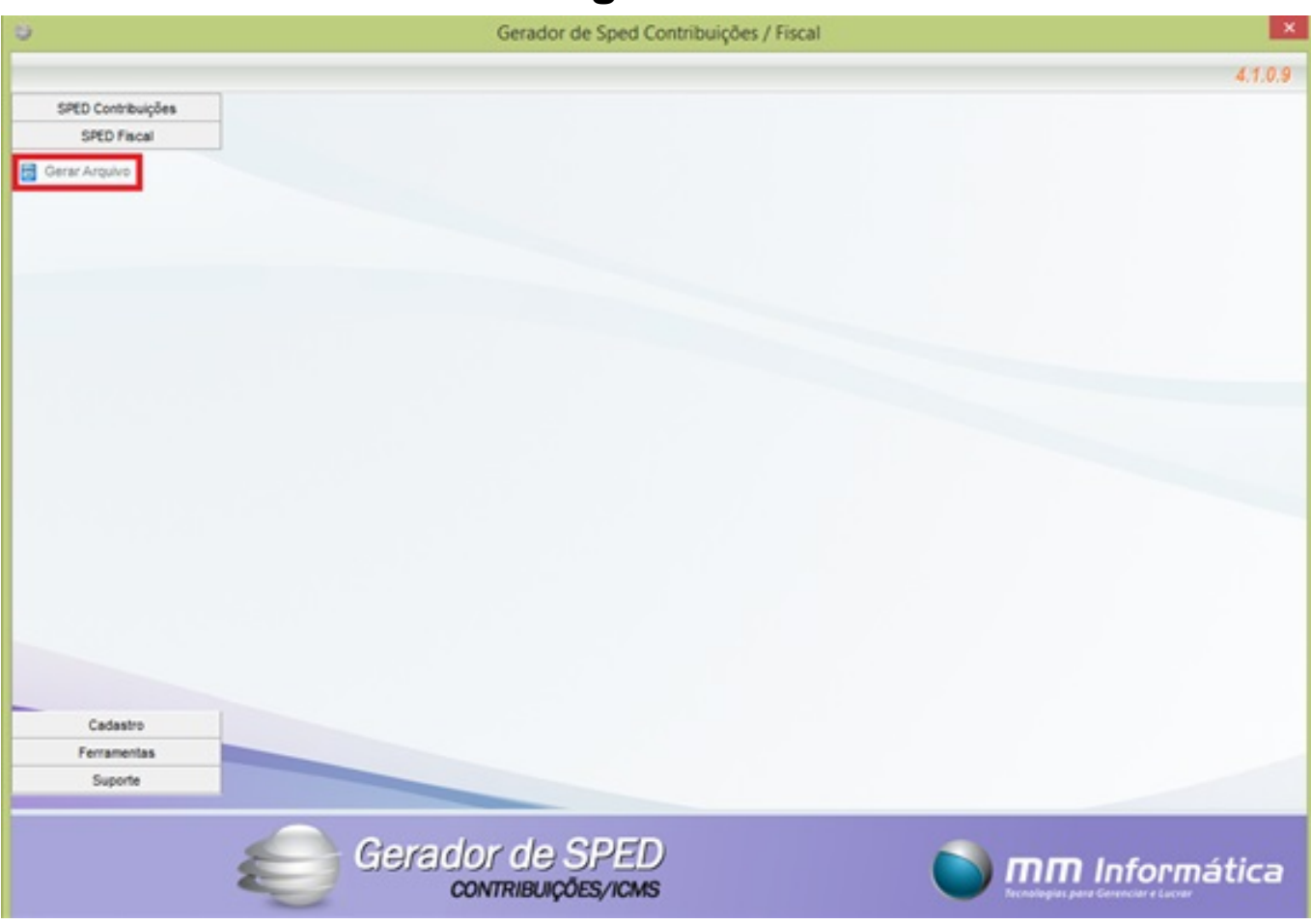

Ao abrir a tela de "Gerar Arquivo" deve-se selecionar o mês/ano, e depois clicar em [Carregar inventários] em seguida selecionar a data do inventário. (Imagem abaixo)

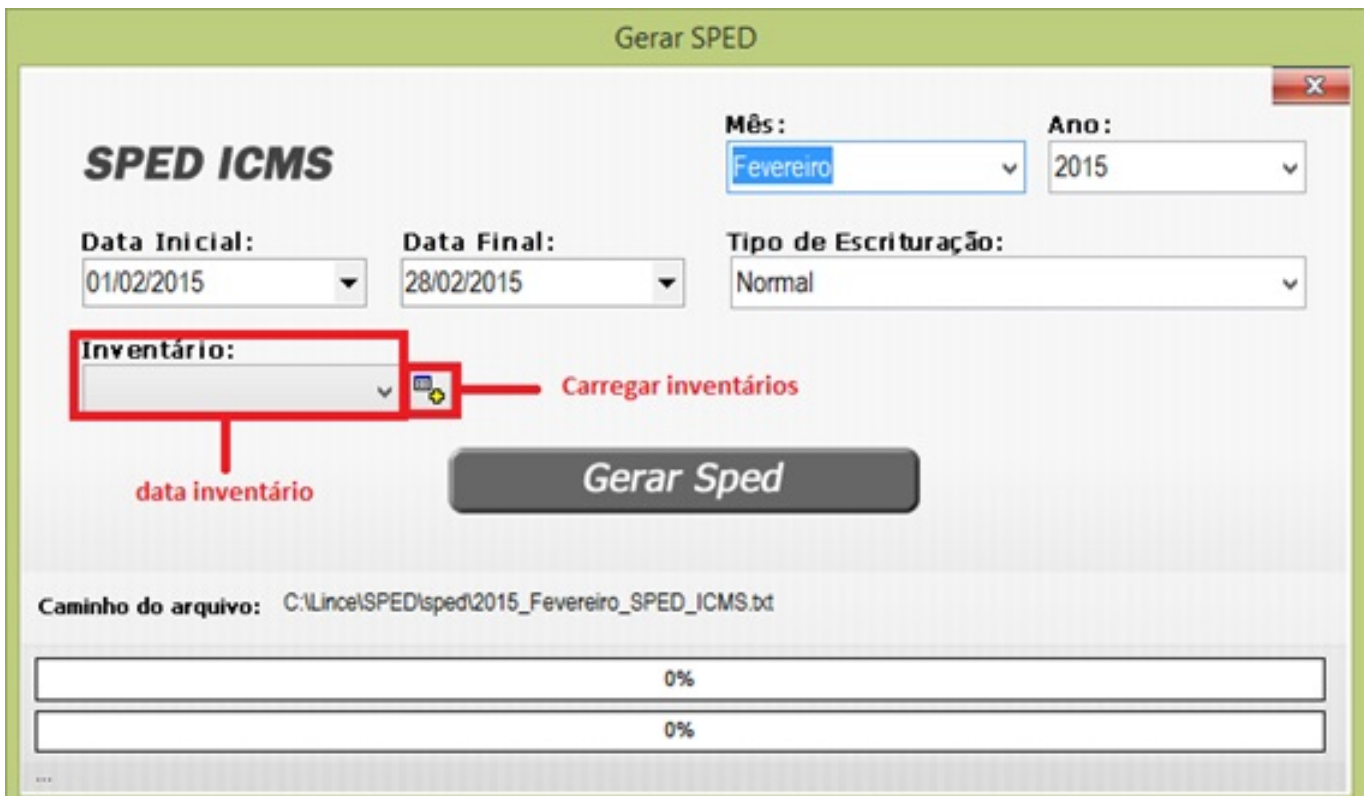

Agora basta clicar em [GERAR SPED], aguarda ate aparecer à mensagem do arquivo gerado Página 2 / 3

**(c) 2024 Administrador <wagner@grupotecnoweb.com.br> | 2024-05-05 16:02**

[URL: http://faq.resolvapelosite.com.br/index.php?action=artikel&cat=38&id=263&artlang=pt-br](http://faq.resolvapelosite.com.br/index.php?action=artikel&cat=38&id=263&artlang=pt-br)

# **Sintegra e SPED**

com sucesso na tela.

ID de solução único: #1262 Autor: : Márcio Última atualização: 2018-12-11 14:02

> Página 3 / 3 **(c) 2024 Administrador <wagner@grupotecnoweb.com.br> | 2024-05-05 16:02** [URL: http://faq.resolvapelosite.com.br/index.php?action=artikel&cat=38&id=263&artlang=pt-br](http://faq.resolvapelosite.com.br/index.php?action=artikel&cat=38&id=263&artlang=pt-br)